# le cnam

# Comment demander **délivrance de son certificated de la communication**

**spécialisation ???** 

**CONTRACTOR** 

#### **Etape 1 : Se rendre sur le site web du Centre Cnam de Paris**

https://www.cnam-paris.fr/cnam-paris/300-parcours-de-formationde-bac-a-bac-8-a-paris-accueil-1053653.kjsp

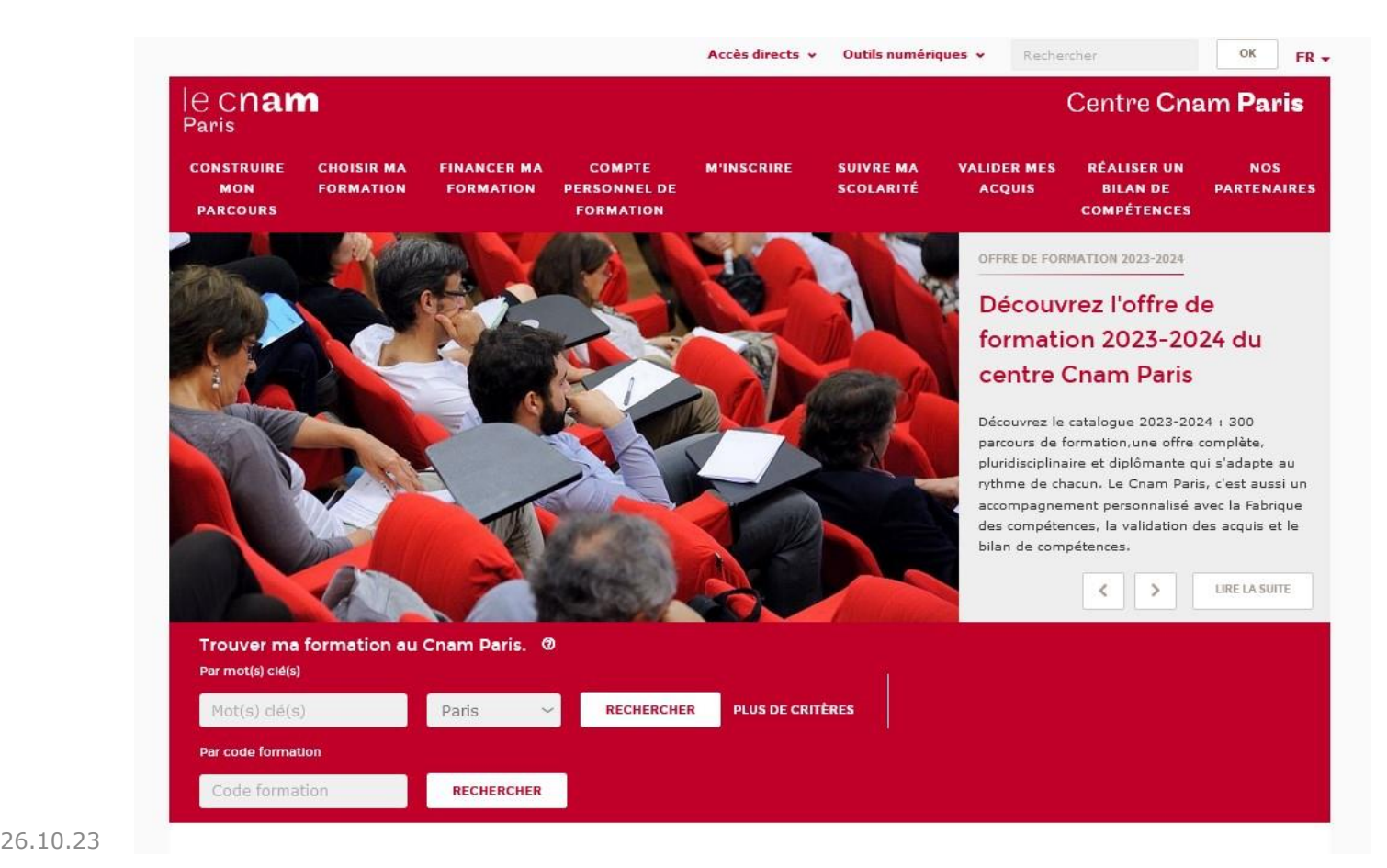

# **Etape 2 : cliquer dans l'onglet « Suivre ma scolarité »**

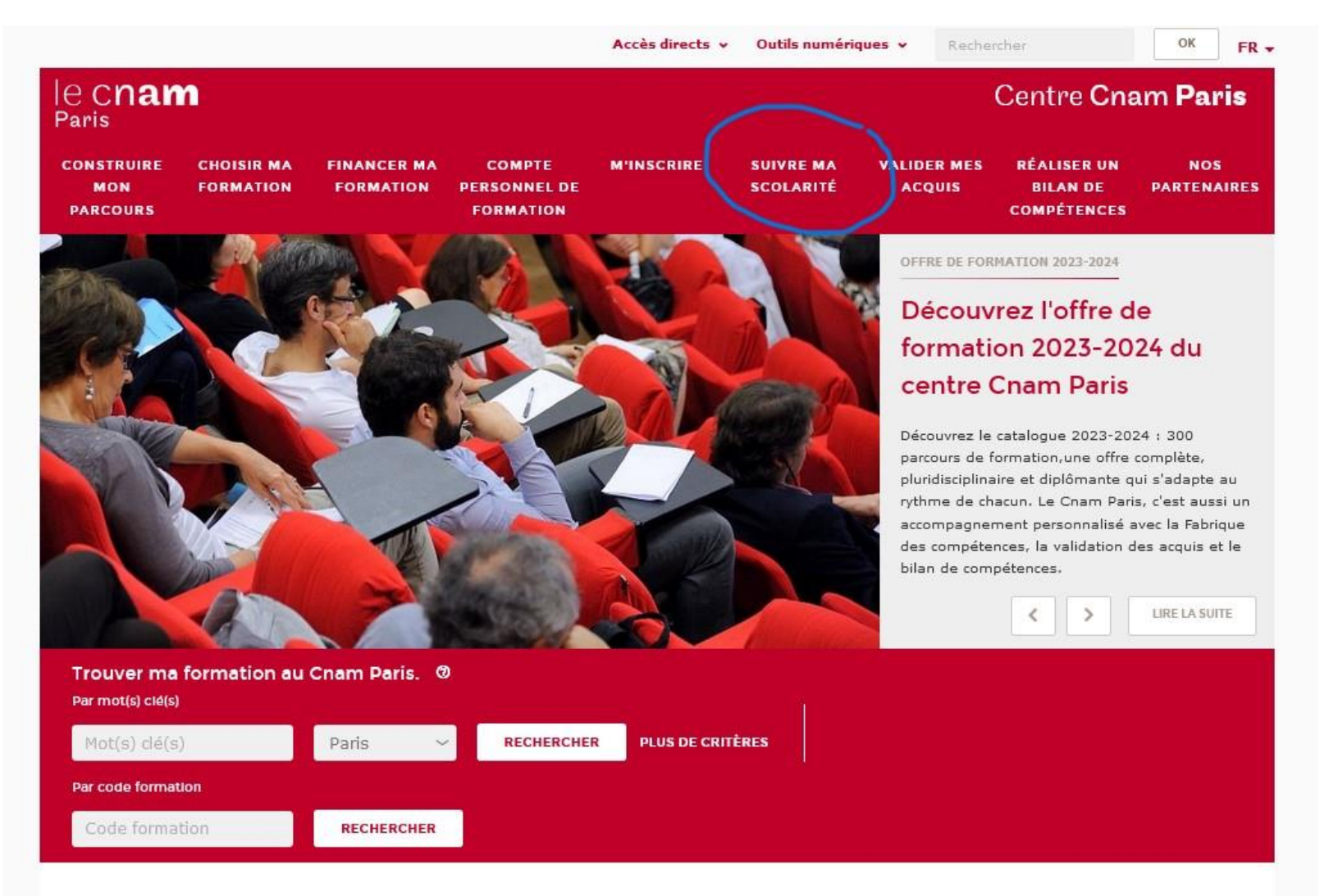

# **Etape 3 : cliquer dans l'onglet « Diplômes »**

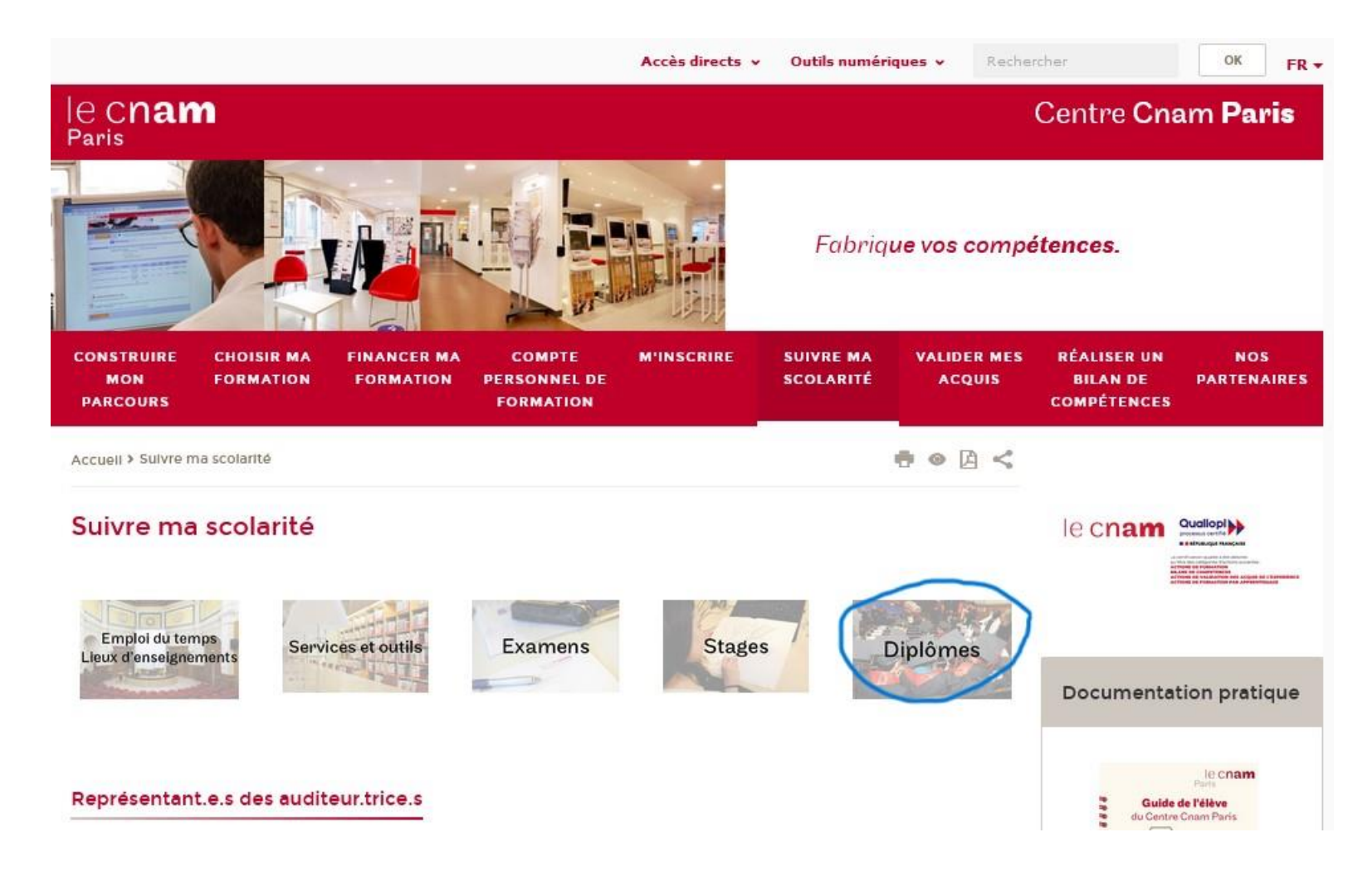

#### **Etape 4 : cliquer sur « demande de délivrance de [diplôme et d'analyse de l'expérience](https://diplome.cnam.fr/)  professionnelle »**

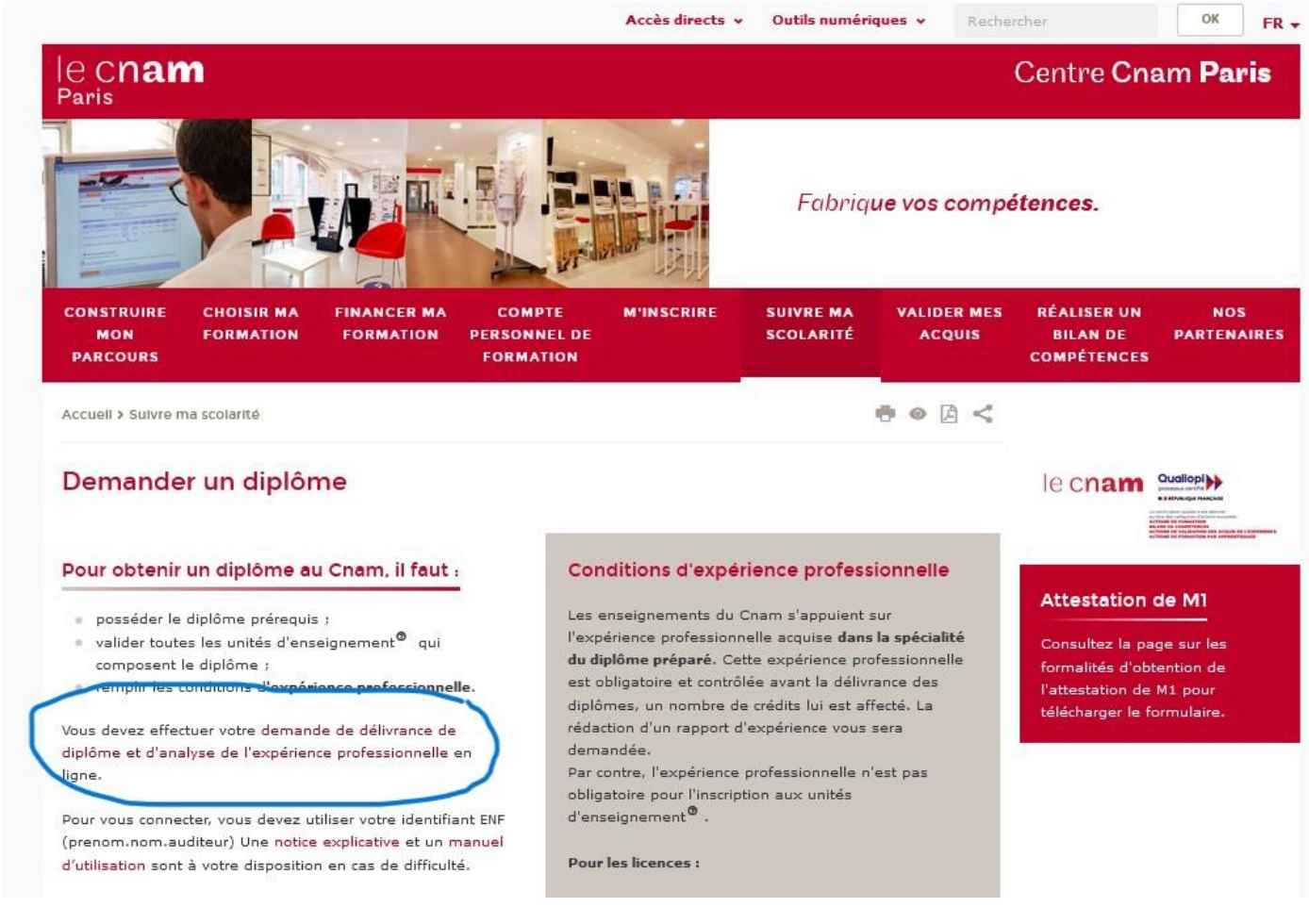

## **Etape 5 : Bienvenue sur la plateforme « Demande de délivrance des diplômes »**

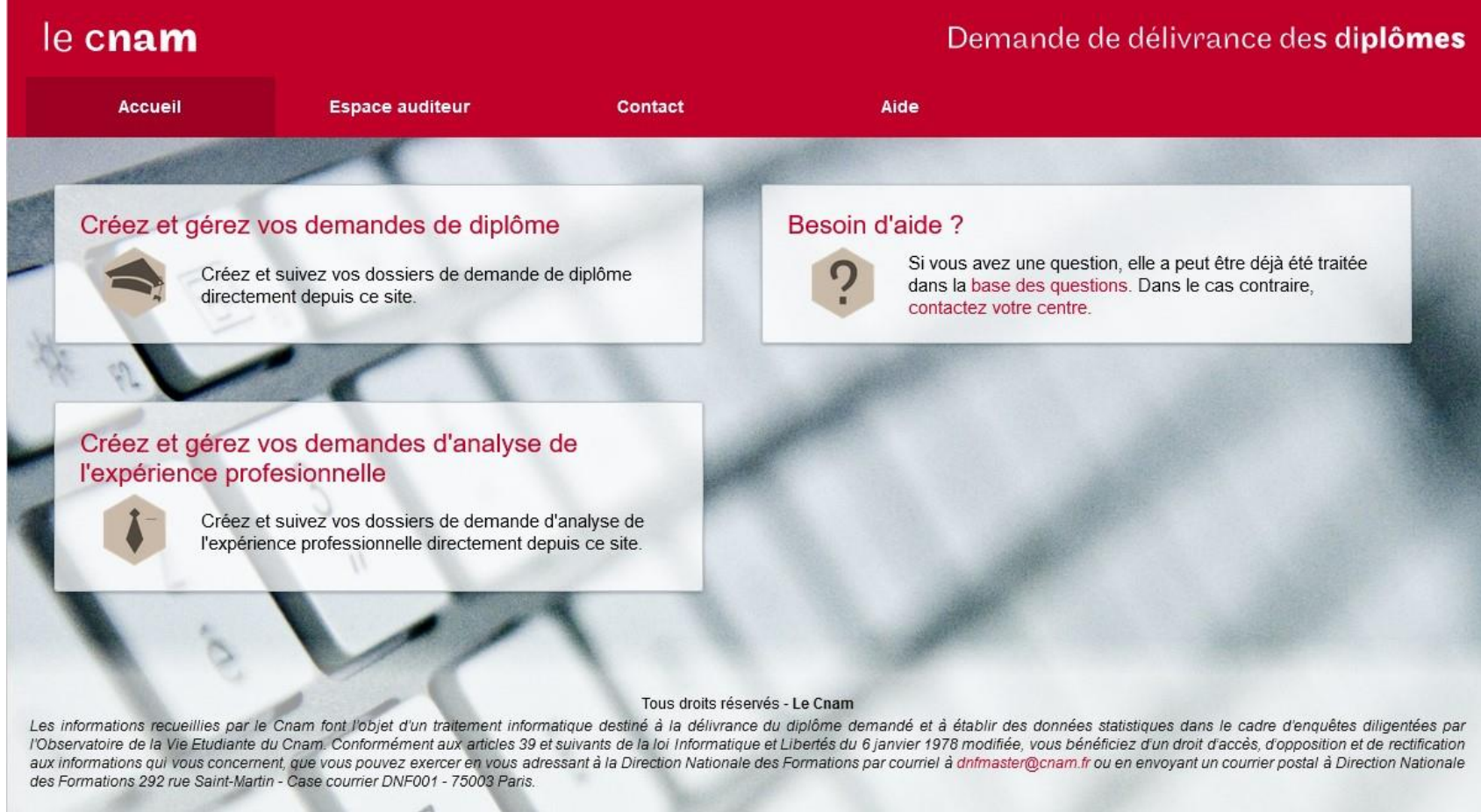

#### **Etape 6 : choisir « espace auditeur » et s'identifier**

### **Etape 7 : compléter votre profil**

# **Etape 8 : cliquer sur « créer une demande »**

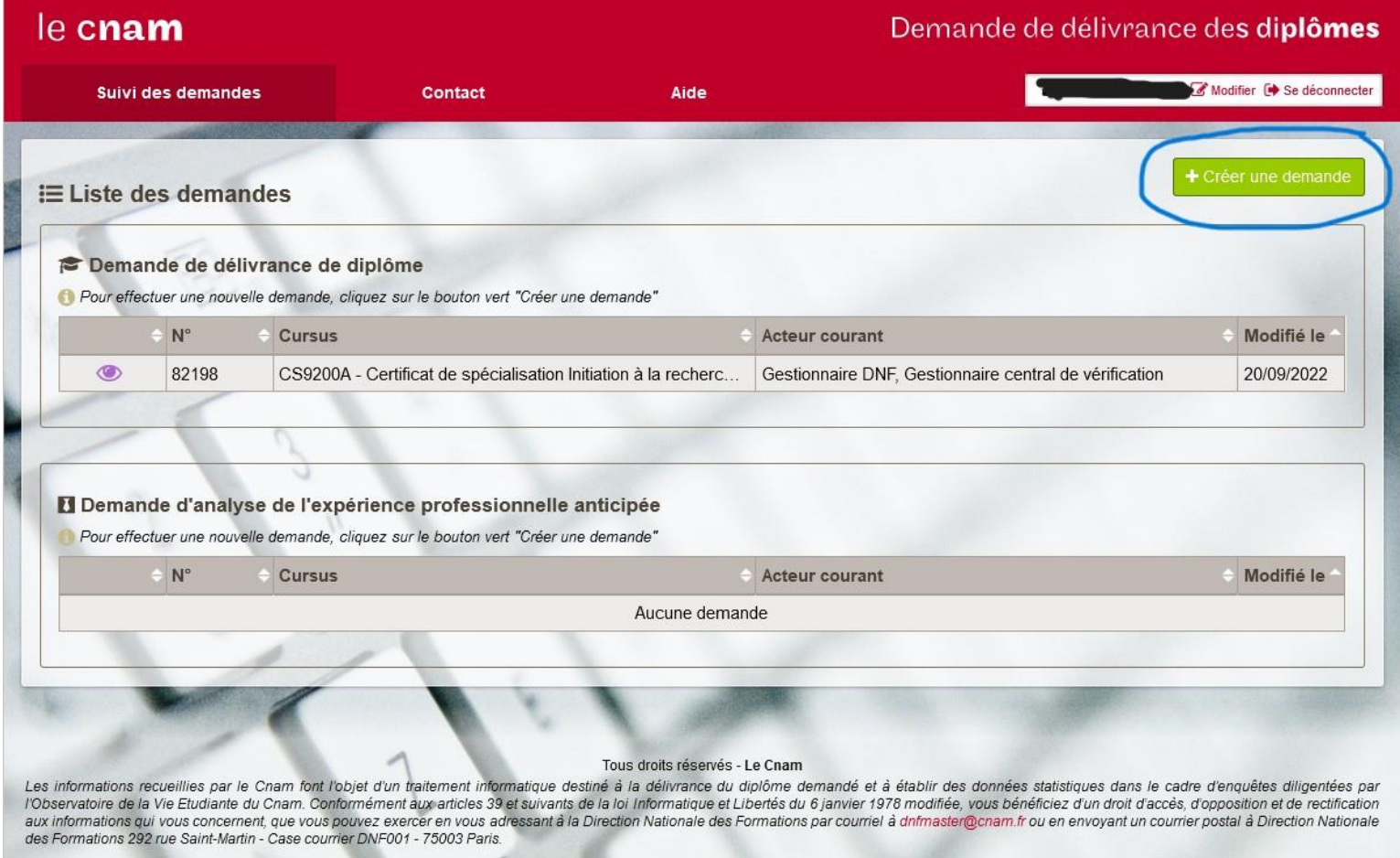

### **Etape 9 : dans « cursus validé » taper ou choisir le code du certificat**

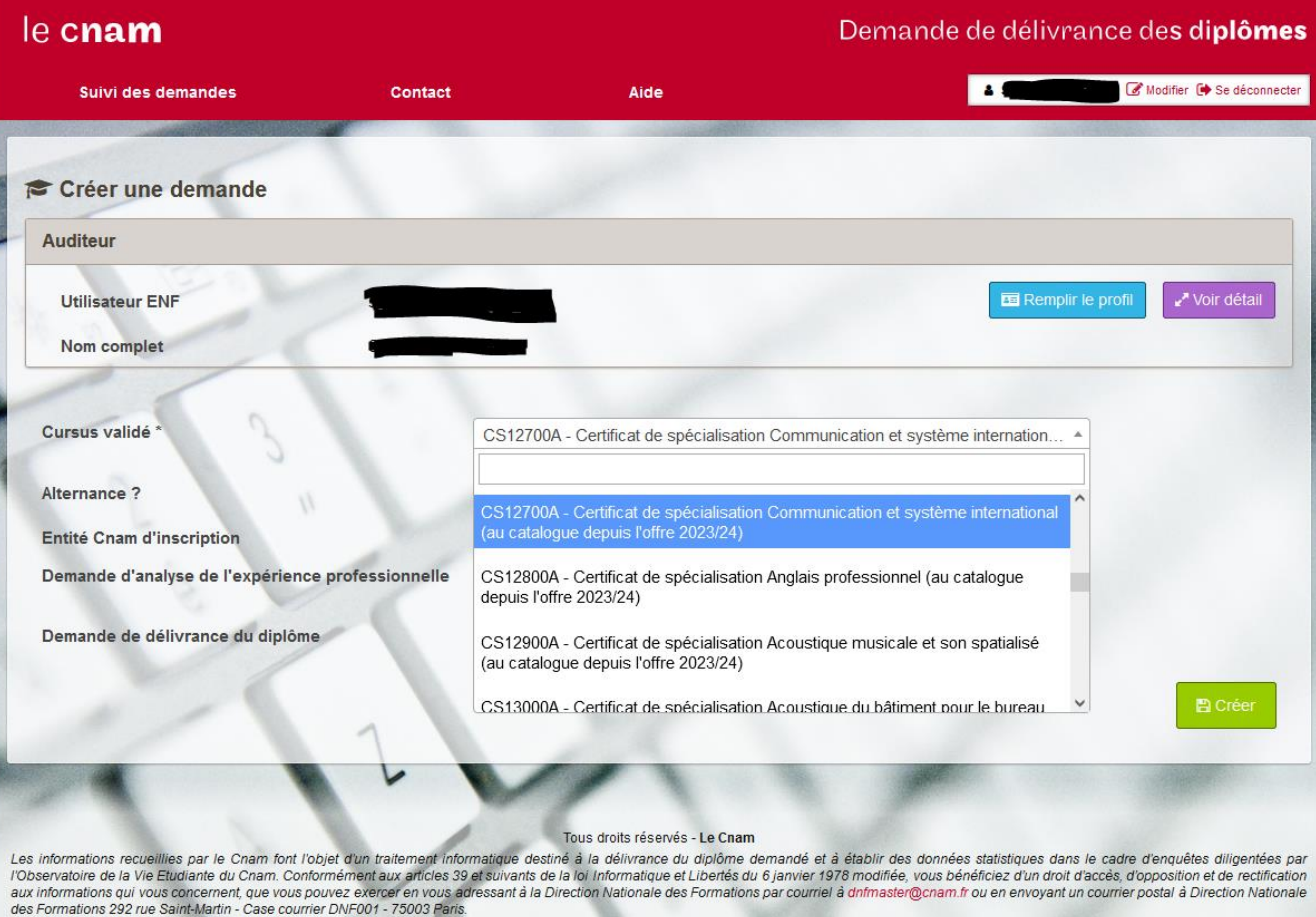

### **Etape 10 : une fois le code du certificat sélectionné, cliquer sur « créer »**

# Enfin, vous pouvez vérifier, enregistrer et signer votre demande.

# FIN

 Pour toute question quant à la procédure, retourner sur la place « diplômes » du site web du Centre Cnam de Paris :

> https://www.cnam-paris.fr/suivre-mascolarite/demander-un-diplome-163210.kjsp?RH=cepespreserve